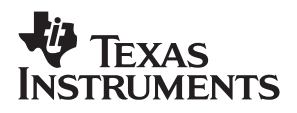

### TRF6900 **RF Evaluation Kit**

# User's Guide

**May 2001 Mixed-Signal RF Products**

**SWRU001C**

#### **EVALUATION BOARD DISCLAIMER**

The enclosed evaluation boards are experimental printed circuit boards and are therefore only intended for device evaluation.

We would like to draw your attention to the fact that these boards have been processed through one or more of Texas Instruments' external subcontractors which have not been production qualified.

Device parameters measured, using these boards, are not representative of any final datasheet or of a final production version. Texas Instruments does not represent or guarantee that a final version will be made available after device evaluation.

THE EVALUATION BOARDS ARE SUPPLIED WITHOUT WARRANTY OF ANY KIND, EX-PRESSED, IMPLIED OR STATUTORY, INCLUDING BUT NOT LIMITED TO, ANY IMPLIED WARRANTY OF MERCHANTABILITY OR FITNESS FOR A PARTICULAR PURPOSE.

TEXAS INSTRUMENTS ACCEPTS NO LIABILITY WHATSOEVER ARISING AS A RESULT OF THE USE OF THESE BOARDS.

The fee associated with the evaluation modules (EVM) is a partial nonrecurring engineering fee (NRE) to partially defray the engineering costs associated with the EVM development and applications support for the RF integrated semiconductor product. The EVM is a tool for evaluating the RF semiconductors supplied by Texas Instruments. The EVM is supplied to prospective component customers to provide services and software allowing the prospect customers to evaluate the RF semiconductors in products they would build.

The EVM may be operated only for product evaluation purposes and then only in nonresidential areas. TI's understanding is that the customers' products using the RF parts listed shall be designed to comply with all applicable FCC and appropriate regulatory agency requirements and will, upon testing, comply with these requirements. Operation of this device is subject to the conditions that it not cause harmful interference and that it must accept any interference.

#### **IMPORTANT NOTICE**

Texas Instruments and its subsidiaries (TI) reserve the right to make changes to their products or to discontinue any product or service without notice, and advise customers to obtain the latest version of relevant information to verify, before placing orders, that information being relied on is current and complete. All products are sold subject to the terms and conditions of sale supplied at the time of order acknowledgment, including those pertaining to warranty, patent infringement, and limitation of liability.

TI warrants performance of its products to the specifications applicable at the time of sale in accordance with TI's standard warranty. Testing and other quality control techniques are utilized to the extent TI deems necessary to support this warranty. Specific testing of all parameters of each device is not necessarily performed, except those mandated by government requirements.

Customers are responsible for their applications using TI components.

In order to minimize risks associated with the customer's applications, adequate design and operating safeguards must be provided by the customer to minimize inherent or procedural hazards.

TI assumes no liability for applications assistance or customer product design. TI does not warrant or represent that any license, either express or implied, is granted under any patent right, copyright, mask work right, or other intellectual property right of TI covering or relating to any combination, machine, or process in which such products or services might be or are used. TI's publication of information regarding any third party's products or services does not constitute TI's approval, license, warranty or endorsement thereof.

Reproduction of information in TI data books or data sheets is permissible only if reproduction is without alteration and is accompanied by all associated warranties, conditions, limitations and notices. Representation or reproduction of this information with alteration voids all warranties provided for an associated TI product or service, is an unfair and deceptive business practice, and TI is not responsible nor liable for any such use.

Resale of TI's products or services with statements different from or beyond the parameters stated by TI for that product or service voids all express and any implied warranties for the associated TI product or service, is an unfair and deceptive business practice, and TI is not responsible nor liable for any such use.

Also see: Standard Terms and Conditions of Sale for Semiconductor Products. www.ti.com/sc/docs/stdterms.htm

Mailing Address:

Texas Instruments Post Office Box 655303 Dallas, Texas 75265

Copyright 2001, Texas Instruments Incorporated

### **Preface**

### **Read This First**

#### **About This Manual**

This document is intended to introduce the TRF6900 evaluation module (EVM) and familiarize the reader with setting up and testing the TRF6900 EVM using the evaluation software in a typical laboratory environment.

#### **How to Use This Manual**

This document contains the following chapters:

- □ Chapter 1 Overview
- □ Chapter 2 Evaluation Board
- □ Chapter 3 Software User's Guide

#### **Information About Cautions and Warnings**

This user's guide may contain cautions and warnings.

**This is an example of a caution statement.**

**A caution statement describes a situation that could potentially damage your software or equipment.**

**This is an example of a warning statement.**

**A warning statement describes a situation that could potentially cause harm to you.**

The information in a caution or a warning is provided for your protection. Please read each caution and warning carefully.

### **Contents**

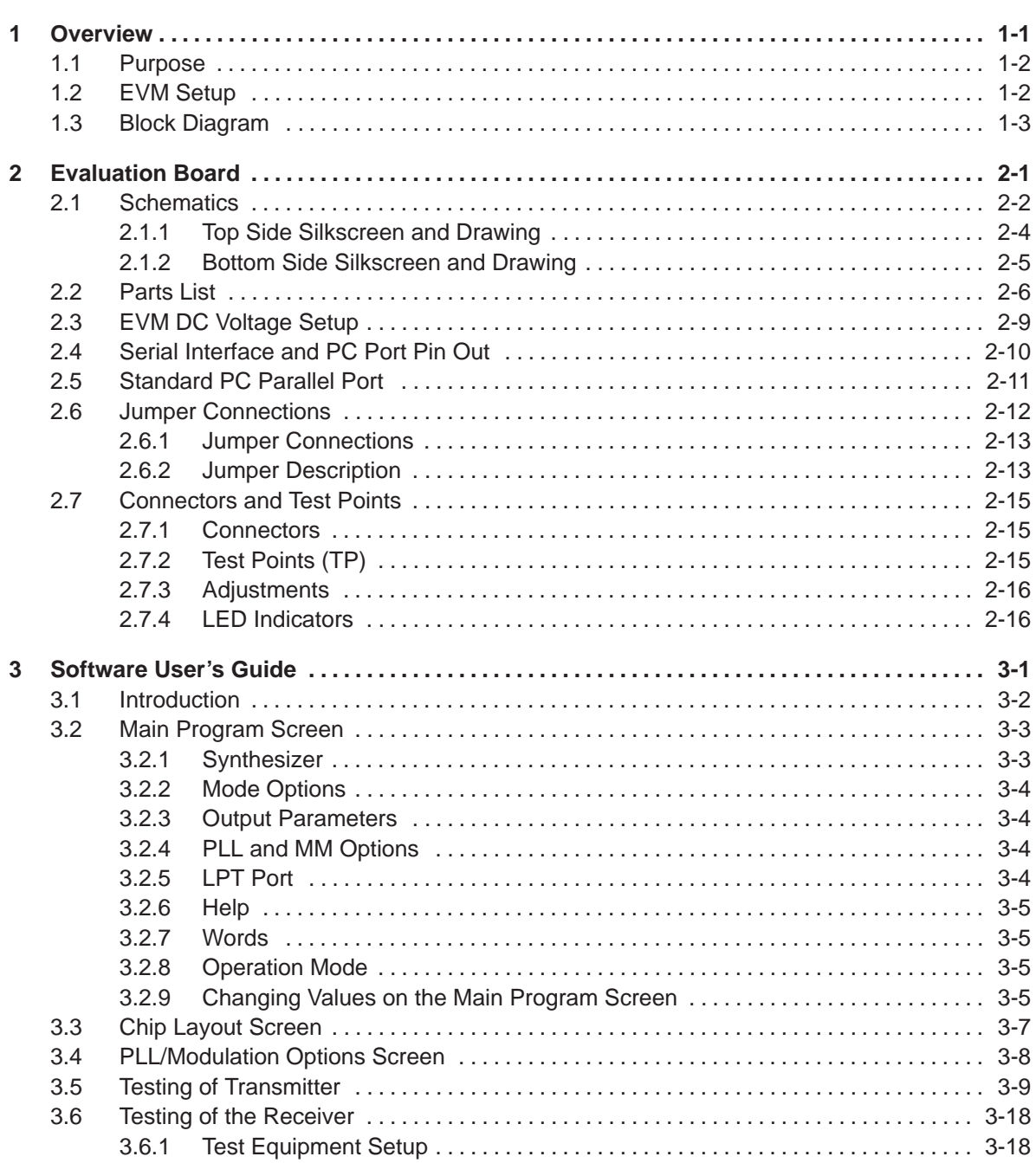

 $\sim$ 

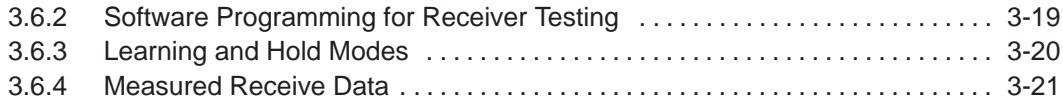

## **Figures**

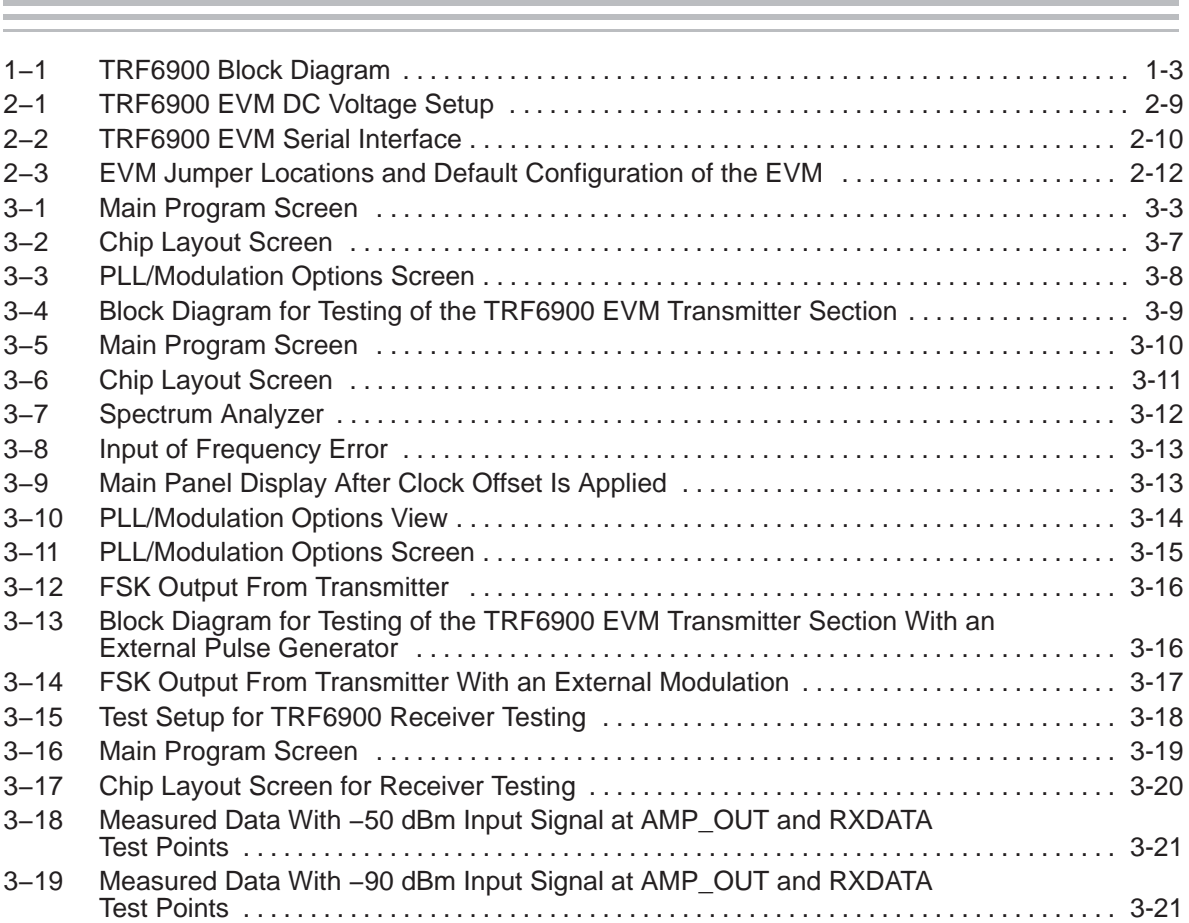

### **Chapter 1**

### **Overview**

This chapter provides an overview of the TRF6900 evaluation module (EVM).

### **Topic Page 1.1 Purpose 1−2 . . . . . . . . . . . . . . . . . . . . . . . . . . . . . . . . . . . . . . . . . . . . . . . . . . . . . . 1.2 EVM Setup 1−2 . . . . . . . . . . . . . . . . . . . . . . . . . . . . . . . . . . . . . . . . . . . . . . . . . . . 1.3 Block Diagram 1−3 . . . . . . . . . . . . . . . . . . . . . . . . . . . . . . . . . . . . . . . . . . . . . . . .**

#### **1.1 Purpose**

The TRF6900 evaluation module (EVM) provides a platform for lab prototype evaluation of the Texas Instruments TRF6900.

The TRF6900 EVM board is used to evaluate the RF performance of the TRF6900. It contains a PC parallel port interface and operates from 850 MHz to 950 MHz from 2.2 V to 3.6 V. The TRF6900 EVM contains seven SMA connectors that allow the user to observe transmitted data, LNA output, mixer output, IF output, RSSI output, to test the VCO tuning range, or to feed in an external RF input or mixer signal. The transmitted data can be viewed on a spectrum analyzer as either a single output frequency or in FSK mode at data rates up to 30 kbps. Although higher data rates are achievable with the TRF6900, the TRF6900 EVM is designed to operate at data rates up to 30 kbps at room temperature.

#### **1.2 EVM Setup**

The 3.5-inch diskette supplied with the TRF6900 contains the software required to demonstrate the TRF6900. Complete the following steps to set up the TRF6900 for evaluation.

- **Step 1:** Place the 3.5-inch diskette into the floppy disk drive of the computer being used to evaluate the TRF6900.
- **Step 2:** Copy the TRF6900 exe file to the hard drive.
- **Step 3:** Connect a DB25 female to DB25 male cable between the TRF6900 evaluation board and the PC parallel port. The DB25 female end of the cable is connected to the TRF6900. The DB25 male end of the cable is connected to the desired LPT port of the PC (LPT1 or LPT2).
- **Step 4:** Connect a dc power supply capable of 10 V 200 mA between the red power supply pin and ground on the TRF6900 evaluation board.
- **Step 5:** Verify that the power supply output is set to 8 V.
- **Step 6:** Turn the power supply on.
- **Step 7:** If jumper at JP8 is installed, verify that LED3 (the red power-on LED) is illuminated.
- **Step 8:** Run the TRF6900.exe file on the PC.
- **Step 9:** Press the Send Words Now (F12) button on the program screen.
- **Step 10:** Verify that LED1 (the green lock detect LED) is illuminated. When the lock detect LED is illuminated, the PLL is locked on frequency.

#### **Note:**

The actual icons/windows on the computer screen may differ from those shown in this user's guide, due to software version upgrades.

The schematics shown in this user's guide may not match the current revision due to PCB and component upgrades.

Always check the TI website for the latest schematics and software.

#### **1.3 Block Diagram**

Figure 1−1 shows the block diagram for the TRF6900.

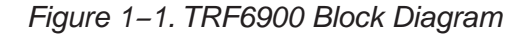

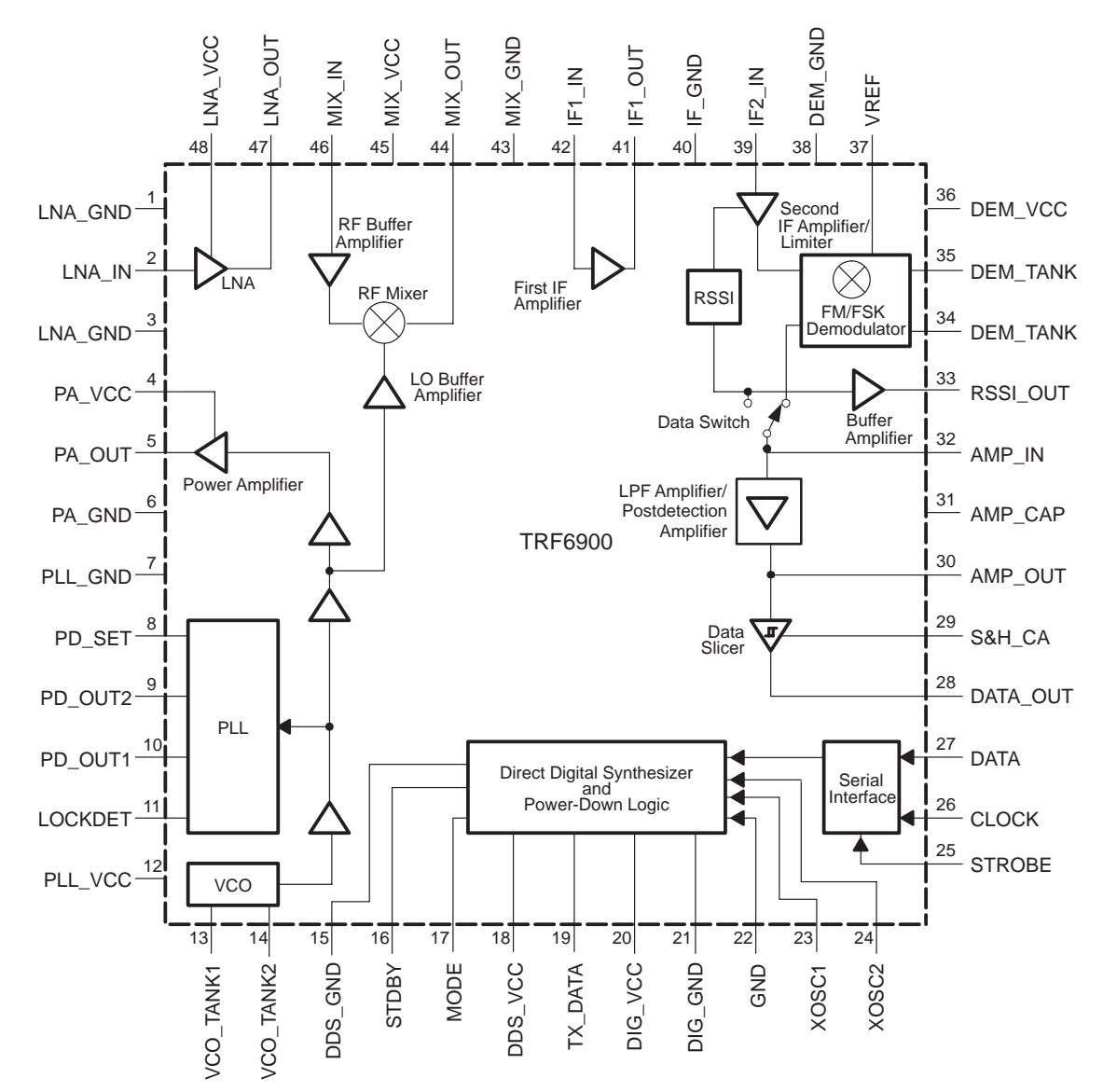

### **Chapter 2**

### **Evaluation Board**

This chapter describes the EVM and its operation.

#### **Topic Page**

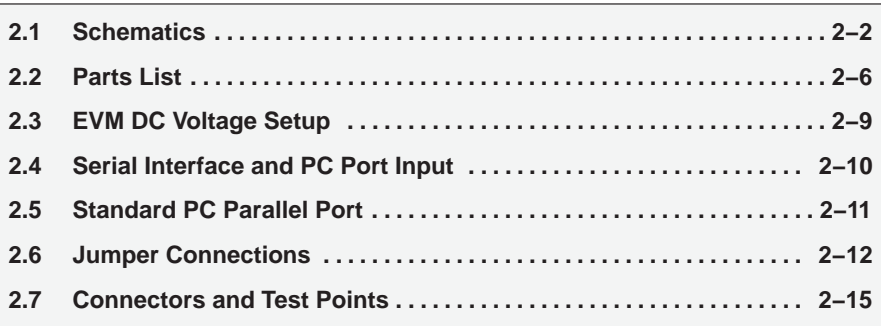

#### **2.1 Schematics**

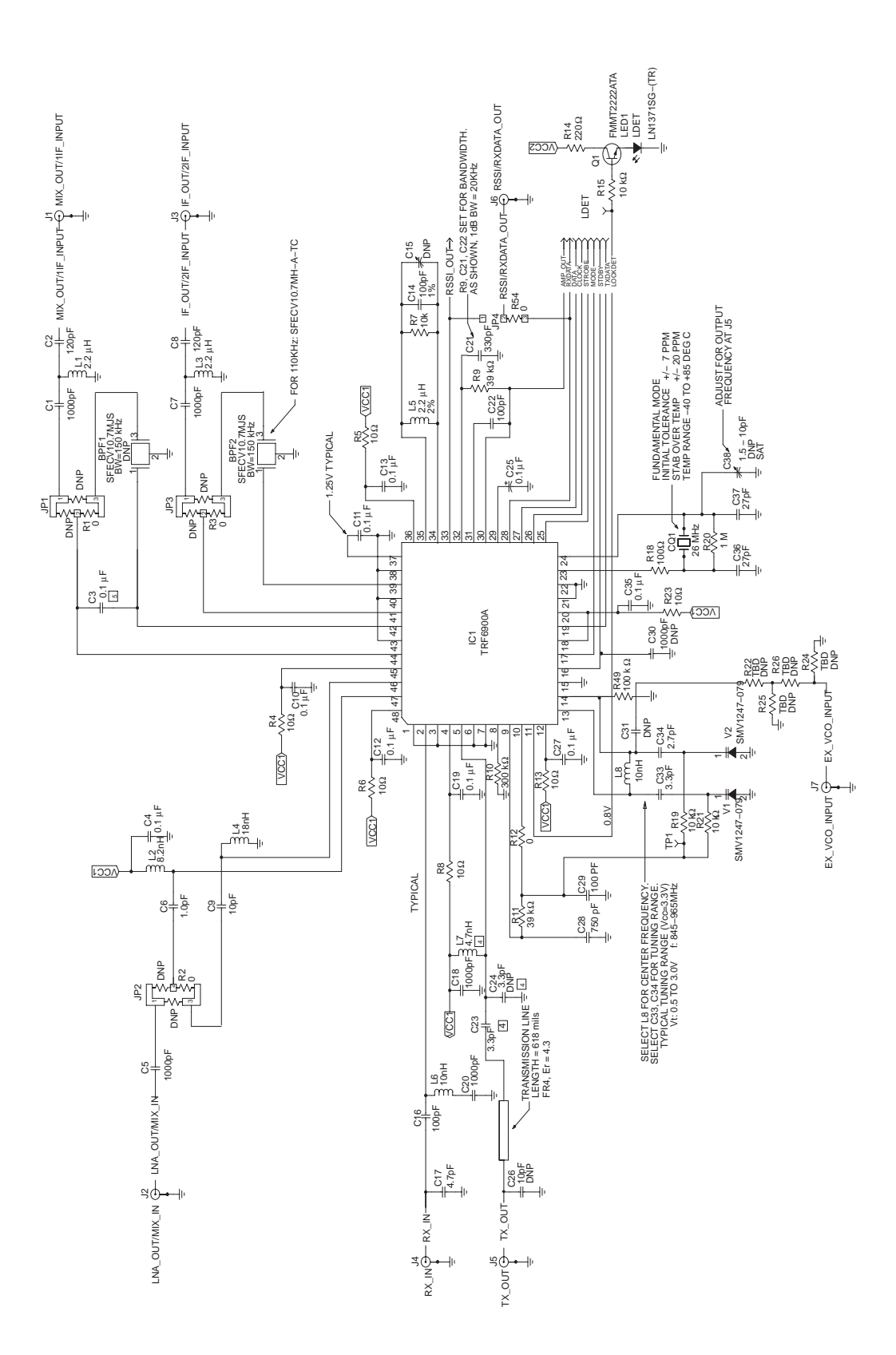

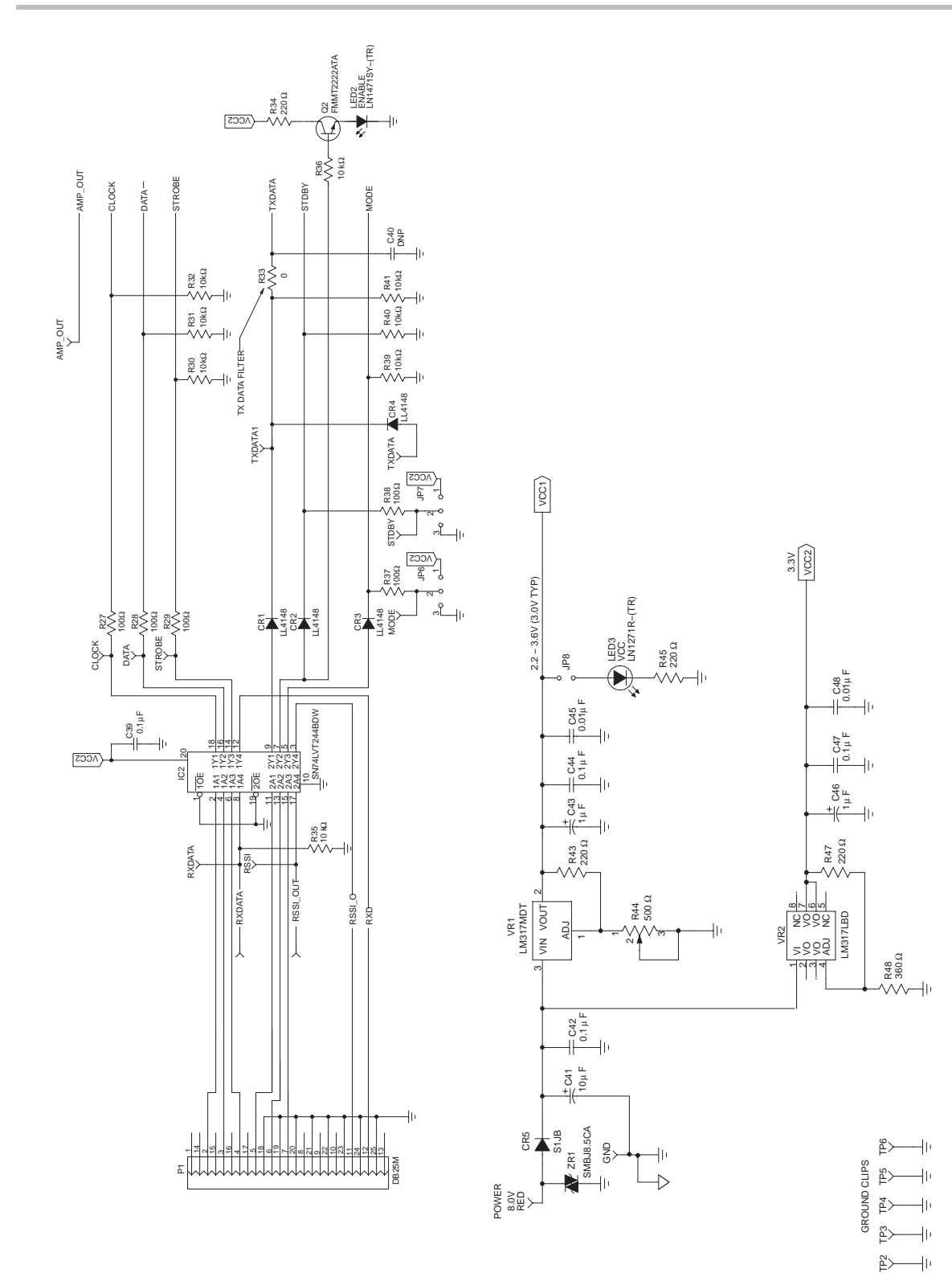

#### **2.1.1 Top Side Silkscreen and Drawing**

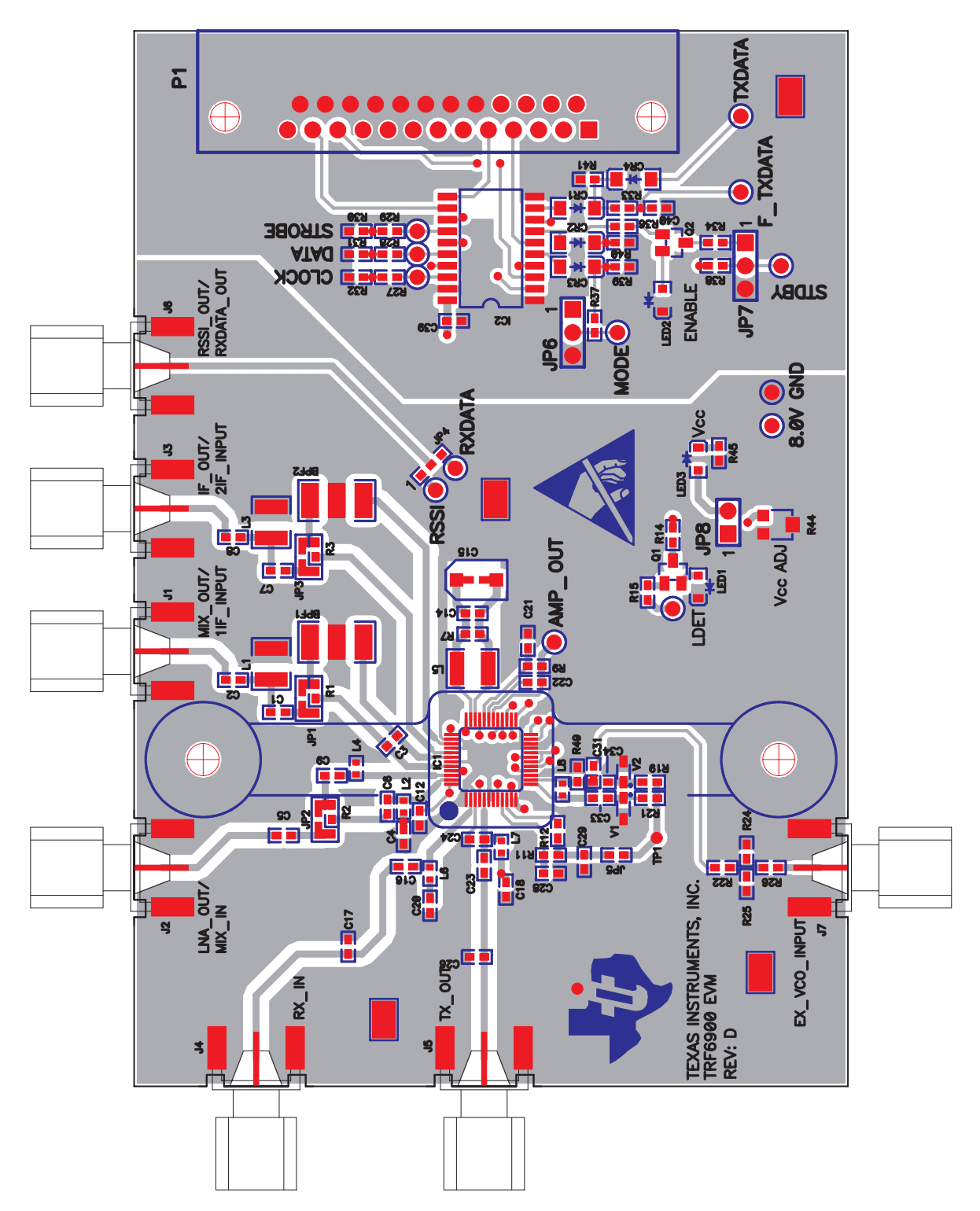

![](_page_15_Figure_1.jpeg)

#### **2.1.2 Bottom Side Silkscreen and Drawing**

![](_page_16_Picture_366.jpeg)

2.2 Parts List

![](_page_17_Picture_414.jpeg)

![](_page_18_Picture_248.jpeg)

#### **2.3 EVM DC Voltage Setup**

The evaluation board should be used with a dc power supply voltage of 8 V nominal. Figure 2−1 details the dc voltage supply setup for the TRF6900 EVM.

#### Figure 2−1. TRF6900 EVM DC Voltage Setup

![](_page_19_Figure_4.jpeg)

![](_page_20_Figure_3.jpeg)

#### **2.5 Standard PC Parallel Port**

![](_page_21_Picture_221.jpeg)

A standard PC parallel port is configured as follows:

**Note:** The TRF6900 EVM uses pins 2–7 for signals from the PC to the EVM. Pins 11 and 12 are used for signals from the EVM to the PC.

#### **2.6 Jumper Connections**

![](_page_22_Figure_2.jpeg)

Figure 2−3. EVM Jumper Locations and Default Configuration of the EVM

![](_page_22_Figure_4.jpeg)

#### **2.6.1 Jumper Connections**

![](_page_23_Figure_2.jpeg)

#### **2.6.2 Jumper Description**

The jumpers on the TRF6900 EVM, as shown in Figure 2−3, are used for the following purposes:

 $\Box$  JP1

Jumper JP1 is used for testing of the mixer circuit of the TRF6900. Testing of the mixer stage by itself is accomplished by connecting JP1−1 to JP1−2, connecting JP2−1 to JP2−3, and removing the 0.1-µF capacitor (C3) connecting terminal 44 (MIX\_OUT) and terminal 42 (IF1\_IN). If the BPF1 filter were installed, jumpers JP1−2 and JP1−3 would be connected. The default state for jumper JP1 is no connection.

#### $\Box$  JP2

Jumper JP2 is used for testing of the mixer circuit of the TRF6900. Testing of the mixer stage by itself is accomplished by connecting JP1−1 to JP1−2, JP2−1 to JP2−3, and removing the 0.1-µF capacitor connecting terminal 44 (MIX OUT) and terminal 42 (IF1 IN). The IF mixer and LNA stages may be tested together by connecting JP1−1 to JP1−2, connecting JP2−2 to JP2−3 (default), and removing the 0.1-µF capacitor (C3) connecting terminal 44 (MIX\_OUT) and terminal 42 (IF1\_IN). The LNA stage is tested by itself by connecting JP2−1 to JP2−2. The default state for jumper JP2 is JP2−2 to JP2−3.

#### $\Box$  JP3

Jumper JP3 is used to observe the output of IF1, the first IF amplifier, by connecting JP3−1 to JP3−2. The default configuration of JP3−2 to JP3−3 connects the output of the first IF amplifier to the input of the second IF amplifier.

 $\Box$  JP4

Jumper JP4 is used to monitor RXDATA\_OUT when connected as JP4−2 to JP4−3. Jumper JP4 is used to monitor RSSI\_OUT when connected as JP4−1 to JP4−2. The default state for jumper JP4 is JP4−2 to JP4−3.

 $\Box$  JP5

Jumper JP5 is used to connect the VCO tank circuit to the loop filter of the PLL circuit. The only reason to remove jumper JP5 is to test the tuning range of the VCO tank circuit with an external power supply. The default state for jumper JP5 is JP5−1 to JP5−2.

D JP6

Jumper JP6 can be used to pull the MODE line up to VCC (JP6−1 to JP6−2) or pull down to ground (JP6−2 to JP6−3), if a computer connection is not installed. The primary purpose for JP6 is as a test point to monitor the state of the MODE line. The default state for jumper JP6 is not connected.

 $\Box$  JP7

Jumper JP7 can be used to pull the STDBY line up to VCC (JP7−1 to JP7−2) or pull down to ground (JP7−2 to JP7−3), if a computer connection is not installed. The primary purpose for JP7 is as a test point to monitor the state of the STDBY line. The default state for jumper JP7 is not connected.

 $\Box$  JP8

Jumper JP8 is used to connect the Power On LED to the output of the IC1 voltage regulator. The default state for jumper JP8 is JP8−1 to JP8−2.

□ BPF1 Bypass Capacitor

A 0.1-µF capacitor (C3) is used to bypass BPF1 and connect the mixer output directly to the first IF amplifier. BPF1 is not installed on the TRF6900 evaluation board. If the user requires BPF1 to be installed, then remove the capacitor (C3) connecting terminal 44 (MIX\_OUT) and terminal 42 (IF1\_IN) and connect JP1−2 to JP1−3.

#### **2.7 Connectors and Test Points**

The following are descriptions of the TRF6900 EVM connectors and test points.

#### **2.7.1 Connectors**

 $\Box$  P1

P1 is the PC parallel port interface and is a male DB25 connector. P1 is connected to the LPT1 or LPT2 port of the computer on which the TRF6900 software is running.

#### J1 MIX\_OUT

MIX OUT is an SMA female connector used with jumpers JP1 and JP2 to test the mixer circuit of the TRF6900.

 $\Box$  J2 LNA OUT/MIX IN LNA\_OUT/MIX\_IN is an SMA female connector used with jumpers JP1 and JP2 to test the mixer and LNA circuits of the TRF6900.

 $\Box$  J3 IF OUT

IF\_OUT is an SMA female connector used with jumper JP3 to monitor the IF output circuit of the TRF6900.

#### $\Box$  J4 RX IN

RX\_IN is an SMA female connector which is connected to the input of the LNA. The LNA is the input to the receiver section of the TRF6900.

**J5 TX\_OUT** TX OUT is an SMA female connector which is connected to the transmitter output of the TRF6900.

#### **J6 RSSI/RXDATA\_OUT**

RSSI/RXDATA\_OUT is an SMA female connector used with jumper JP4 to monitor the RXDATA output or RSSI output of the TRF6900.

#### J7 VCO\_TANK

VCO\_TANK is an SMA female connector used with resistors R22, R24, R25, R26, and capacitor C31 to directly feed in an external VCO signal. Resistors R22, R24, R25, and R26 are used to form a T attenuator. The components for this option are not installed on the EVM.

#### **2.7.2 Test Points (TP)**

#### $\Box$  TP1

Test point TP1 is used to monitor the tuning voltage applied to the VCO circuit by the PLL circuit.

AMP\_OUT TP

The AMP OUT test point is used to monitor the output of the LPF amplifier/post-detection amplifier.

#### $\Box$  LDET TP

The LDET test point is used to monitor the lock detect line of the TRF6900.

RSSI TP

The RSSI test point is used to monitor the RSSI level from IC1−33 RSSI\_OUT.

□ RXDATA TP

The RXDATA test point is used to monitor the RXDATA from IC1−28 DATA OUT. This is the demodulated signal.

□ MODE TP

The MODE test point is used to monitor the MODE line.

- □ STDBY TP The STDBY test point is used to monitor the STDBY line.
- □ CLOCK TP The CLOCK test point is used to monitor the CLOCK signal from the PC.
- $\Box$  DATA TP The DATA test point is used to monitor the DATA signal from the PC.
- □ STROBE TP The STROBE test point is used to monitor the STROBE signal from the PC.
- $\Box$  TXDATA TP The TXDATA test point is used to monitor the transmitted data. Transmit data from an external source can also be applied at this point.

#### **2.7.3 Adjustments**

Resistor R44 is varied to adjust the VCC1 voltage applied to IC1 (TRF6900).

#### **2.7.4 LED Indicators**

**NCC LED** 

If JP8 is installed, the VCC LED is illuminated when voltage is applied to IC1.

□ LDET LED

The LDET LED is illuminated when the lock detect line IC1−11 (TRF6900) is high, indicating that the PLL circuit is locked.

**ENABLE LED** 

The ENABLE LED is illuminated when the STDBY line from computer is in the high state.

### **Chapter 3**

## **Software User's Guide**

This chapter describes the Windows-based software application that accompanies the EVM.

#### **Topic Page**

![](_page_27_Picture_66.jpeg)

#### **3.1 Introduction**

A Windows-based software application accompanies the evaluation board. The software is intended for use in either a Windows 95/98 or Windows NT environment. If the Windows NT environment is used, the Windows NT driver software must accompany the software. However, if the operating system is Windows 95/98, the software application can run on its own.

Both the Windows NT Driver and the TRF6900 software are provided on diskette. Your system administrator must install the Windows NT Driver if you do not have administrative privileges on your computer. The TRF6900 software can run from the floppy disk by following these steps:

- 1) Click on the Start button on the desktop
- 2) Click on the Run button
- 3) Type − A:\ TRF6900.exe and press OK

#### **3.2 Main Program Screen**

The screen shown in Figure 3−1 appears on your monitor.

#### Figure 3−1. Main Program Screen

![](_page_29_Picture_79.jpeg)

NOTE: When word bits are displayed in RED, the Send Words Now (F12) button on the main program screen, must be pressed for changes to be updated.

The main program screen is divided into eight main sections as follows:

#### **3.2.1 Synthesizer**

This section is used to set the crystal/clock (CLK) frequency, the Desired Freq., and the PreScaler value of the divided-by-N of the PLL. From these inputs, the actual frequency and bit values of Words A and B are calculated.

#### **3.2.2 Mode Options**

This section allows the user to control various features of the TRF6900. The following is a brief summary of the 12 controls.

1) PLL Turns the phase-locked loop on or off 2) VCO Turns the voltage controlled oscillator on or off 3) Pwr Amp Allows the power amp to be set to off, 20-dB attenuation, 10-dB attenuation, or 0-dB attenuation states 4) Slicer Turns the data slicer on or off 5) SLCTL If the data slicer is on, this selects either the Learn or Hold mode for the data slicer 6) LPF Turns the low pass filter (LPF) on or off 7) DSW Data switch. Selecting LIM sets LPF input to the demodulator. Selecting RSSI sets the LPF input to the RSSI 8) RSSI Turns the radio strength signal indicator (RSSI) on or off 9) LIM Turns the limiter (LIM) on or off 10) IF Turns the intermediate frequency (IF) amplifier on or off 11) MIX Turns the mixer on or off 12) LNA Allows the low-noise amplifier (LNA) to be set to off, low gain, or high gain modes

#### **3.2.3 Output Parameters**

This section allows the user to turn the TRF6900 Enable, TXData, and Mode control lines on and off. When the mode control line is off, Mode 0 is defaulted. When the mode control line is on, Mode 1 is defaulted. Mode 0 initializes using Words A and D, Mode 1 initializes using Words B and C.

Clock Width and Strobe Width allow the clock and strobe pulse widths to be increased or decreased.

#### **3.2.4 PLL and MM Options**

Allows the change of the APLL value (0, 20, 40...140), the NPLL value (256, 512), and the modulation mode (FSK).

#### **3.2.5 LPT Port**

Allows the user to change between the LPT1 and LPT2 ports of the controlling computer.

#### **3.2.6 Help**

Gives a brief description of each control box. For example, when the PLL box in the Mode Options section on the main program screen is clicked, the Help box reads:

Phase-Lock Loop 0: Off 1: On Valid in Mode 0 or 1.

Most of the other control boxes follow this format. The first line indicates what portion of the TRF6900 is being controlled. The next two lines indicate the bit value. If the PLL is off, bit 12 of Words C and D are equal to 0. If it is on, bit 12 is equal to 1. The last line indicates this control works in both Mode 0 and Mode 1.

Double clicking in the Help box on the main program screen, activates the chip layout screen.

#### **3.2.7 Words**

This section updates the binary words after changes are made to the control options. Clicking on the box next to the word individually sends each word. Clicking on the Send Words Now (F12) button on the main program screen or pressing F12 on the keyboard sends all the words to the TRF6900.

#### **3.2.8 Operation Mode**

Operation Mode shows whether the TRF6900 is enabled, which mode (0 or 1) is selected, and whether the transmit (TX) data line is on or off.

#### **3.2.9 Changing Values on the Main Program Screen**

Synthesizer Section

![](_page_31_Picture_148.jpeg)

![](_page_32_Picture_125.jpeg)

 $\Box$  Help

Help When any box on the main program screen is selected, (clicked inside of box with mouse) the Help screen displays the valid selections for that box. Double clicking inside the Help box causes the chip layout screen to be displayed as shown if Figure 3−2.

#### **3.3 Chip Layout Screen**

The chip layout screen can be accessed by double clicking on the left mouse button in the Help section of the main program screen. The chip layout screen appears as a simplified internal schematic of the TRF6900 as shown in Figure 3−2.

![](_page_33_Figure_6.jpeg)

![](_page_33_Figure_7.jpeg)

The 12 Mode Options (e.g., the PLL, VCO, LNA, etc.) are controlled from the chip layout screen, as well as the main program screen. Changes made in either the main program screen or the chip layout screen simultaneously update both screens. The user can also control the chip enable, TXData, and mode control lines from the chip layout screen.

- The user can select FSK Modulation. The FSK Test button, located on the chip layout screen, allows the user to transmit data using the TRF6900. Options for use with the FSK Test button are the pulse repetition frequency (PRF), which is defaulted to 100 Hz, and the Run Time (Min), which can be set in minutes. For example, if you want the test to run for five minutes, set Run Time (Min) to 5.
- The PLL/Modulation Options button brings up the PLL/Modulation Options screen as shown in Figure 3−3. This button is activated only when the PLL is on.

#### **3.4 PLL/Modulation Options Screen**

The PLL/Modulation Options screen is accessed by pressing the PLL/Modulation Option button, located on the chip layout screen, and is displayed as shown in Figure 3−3.

Figure 3−3. PLL/Modulation Options Screen

![](_page_34_Picture_150.jpeg)

The PLL/Modulations Options screen is divided into four sections:

**D** APLL

Controls the acceleration factor for the PLL. The values are 0, 20, 40, 60, 80, 100, 120, and 140. Any changes are automatically updated in the PLL and MM Options section of the main program screen, after pressing the Send Bits button located on the PLL screen.

**NPLL** 

Controls the N-Divider of the PLL. The NPLL can be set to either 256 or 512. Any changes are automatically updated in the NPLL box on the main program screen, after pressing the Send Bits button located on the PLL screen.

**Nodulation Mode** 

Allows the user to select FSK modulation. Any changes are automatically updated in the MM box on the main program screen, after pressing the Send Bits button located on the PLL screen.

**FSK Frequency Register** 

This section acts as a calculator, and sets bits 20−13 of Word D to the user defined bits. The bits of the FSK deviation register (DV7−DV0) can be set individually by double clicking inside each DVx box. After setting all bits, press the Send Bits button located on the PLL screen. The bits of the frequency register will be mapped to Word D on the main program screen and highlighted in green. Furthermore, Fout: TX\_Data High (MHz), Fout: TX Data Low (MHz) frequencies, and their difference (Delta Fout kHz), are calculated and displayed.

Press the Send Bits button located on the PLL/Modulation Options screen to program the TRF6900. Press the Close button to return to the chip layout screen.

#### **3.5 Testing of Transmitter**

To perform tests of the transmitter section of the TRF6900, perform the following steps:

#### **Step 1: Test Setup:**

Set up the test bench as shown in Figure 3−4.

Figure 3−4. Block Diagram for Testing of the TRF6900 EVM Transmitter Section

![](_page_35_Figure_11.jpeg)

#### **Step 2: Software Programming:**

For testing the TRF6900 transmitter section, set the main program screen and the chip layout screen as shown in Figure 3−5 and Figure 3−6.

#### Figure 3−5. Main Program Screen

![](_page_36_Picture_32.jpeg)

#### **Chip Layout Screen of TRF6900 Software for Transmitter Testing**

#### Figure 3−6. Chip Layout Screen

![](_page_37_Figure_3.jpeg)

After setup is complete, press the Send Words button on the chip layout screen or the Send Words Now (F12) button on the main program screen to send the programming words to the TRF6900.

#### **Step 3: Spectrum Analyzer Setup and Clock Offset Procedure**

Set up the spectrum analyzer to observe the following:

![](_page_38_Figure_3.jpeg)

![](_page_38_Figure_4.jpeg)

#### **Clock Offset Procedure**

- 1) Use the test setup as seen in Figure 3−4 and transmitter software setup as shown in Figure 3−5.
- 2) Observe the frequency reading on the frequency counter.
- 3) Subtract 915.000000 MHz from the frequency counter reading.
- 4) Enter the difference value in the Freq. Error box in the main program screen as shown in Figure 3−8.
- 5) If difference value is negative, enter sign, followed by the difference value

Example: Frequency Counter reading is 914.996000 MHz. Subtracting 915.000 MHz from 914.996 MHz yields a difference of –4000 Hz. This difference is entered in the Freq. Error block as −0.004 MHz (see Figure 3−8).

- 6) Press the Update CLK button on the main program screen.
- 7) Observe that clock frequency is updated as shown in Figure 3−9.
- 8) Pressing the Update CLK button twice causes the frequency offset to be cleared.

![](_page_39_Picture_20.jpeg)

Figure 3−8. Input of Frequency Error

Figure 3−9. Main Panel Display After Clock Offset Is Applied

![](_page_39_Picture_21.jpeg)

#### **Step 4: FSK Modulation Output Test**

On the chip layout screen press the PLL/Modulation Options button.

#### **The PLL/Modulation Options View Is Set Up as Shown in Figure 3−10:**

Figure 3−10. PLL/Modulation Options View

![](_page_40_Figure_5.jpeg)

- Set the DVx bits, as shown in Figure 3−11, by double clicking inside each DVx box to set the value to either a 1 or 0. For this example only DV6 is set to a 1.
- **Press the Send Bits button located on the PLL/Modulations Options** screen, to obtain the results shown in Figure 3−11.
- **Press the Close button located on the PLL/Modulations Options screen.**

Figure 3−11. PLL/Modulation Options Screen

![](_page_41_Figure_2.jpeg)

- Press the Send Words button on the chip layout screen or the Send Words Now (F12) on the main program screen.
- $\Box$  Press the FSK Test button on the chip layout screen, as shown in Figure 3−10, to start the FSK test.
- $\Box$  Set up the spectrum analyzer to observe the spectrum analyzer display as shown in Figure 3−12.

![](_page_42_Figure_1.jpeg)

#### Figure 3−12. FSK Output From Transmitter

**Note:** This is FSK modulation with f<sub>1</sub> equal to 915.0 MHz, f<sub>2</sub> equal to 915.10 MHz and 100 Hz data rate. The  $f_1$  frequency is the 0 frequency. The  $f_2$  frequency is the 1 frequency.

Figure 3−13. Block Diagram for Testing of the TRF6900 EVM Transmitter Section With an External Pulse Generator

![](_page_42_Figure_5.jpeg)

To use an external pulse generator to supply transmit data, set up the test bench as shown in Figure 3−13.

**Perform the FSK modulation output test as described in the previous** section. In this new setup, an external pulse generator provides the modulation. The FSK Test button on the chip layout screen does not need to be pressed to start the FSK test.

![](_page_43_Figure_3.jpeg)

Figure 3−14. FSK Output From Transmitter With an External Modulation

Note: This is FSK modulation with f<sub>1</sub> equal to 915.0 MHz, f<sub>2</sub> equal to 915.10-MHz and 1000-Hz data rate. The  $f_1$  frequency is the 0 frequency. The  $f_2$  frequency is the 1 frequency.

#### **3.6 Testing of the Receiver**

Figure 3−15. Test Setup for TRF6900 Receiver Testing

![](_page_44_Figure_3.jpeg)

#### **3.6.1 Test Equipment Setup**

Set the external signal generator and oscilloscope according to the following:

![](_page_44_Picture_141.jpeg)

#### **3.6.2 Software Programming for Receiver Testing**

Set up the main program screen and the chip layout screen as shown in Figure 3−16 and Figure 3−17.

Figure 3−16. Main Program Screen

![](_page_45_Picture_67.jpeg)

When Word Bits are Displayed in Red, the Send Words Now (F12) Button Must Be Pressed for \_ Changes to Be Updated

#### **Note:**

The receiver frequency of the TRF6900 is 915.000 MHz. The TRF6900 is using a 10.7-MHz IF frequency. Therefore, the local oscillator (LO) is set to a frequency of 904.30 MHz.

#### **LO frequency = RF frequency – IF Frequency (904.30 = 915.000 – 10.7)**

The desired frequency block of the TRF6900 software control program is used to set the internal VCO frequency of the TRF6900. (See block diagram)

![](_page_46_Figure_1.jpeg)

![](_page_46_Figure_2.jpeg)

#### **3.6.3 Learning and Hold Modes**

During the Learning Mode, the data slicer is constantly integrating the incoming signal and charging capacitor C25 (see schematic diagram) to a dc voltage level  $(V_{ref})$  that is proportional to the average demodulation dc level. Capacitor C25 is connected to terminal 29 of the TRF6900 (S&H\_CA terminal).

During the Hold Mode, the data slicer stops integrating and uses the dc voltage level stored on capacitor C25 as the decision threshold between a logic 1 and logic 0 as measured on terminal 28 DATA\_OUT. For receiver measurements, the output of terminal 28 DATA OUT is measured at the RXDATA test point.

#### **3.6.4 Measured Receive Data**

The data plots in Figure 3−18 and Figure 3−19, show the measured receive data at the AMP\_OUT and RXDATA test points for input signals at −50 dBm and −90 dBm, respectively.

![](_page_47_Figure_3.jpeg)

![](_page_47_Figure_4.jpeg)

Figure 3−19. Measured Data With −90 dBm Input Signal at AMP\_OUT and RXDATA Test Points

![](_page_47_Figure_6.jpeg)